# **USER GUIDE FOR SUBMISSION OF TRAILERS/PROMOTIONAL MATERIALS FOR PUBLIC EXHIBITION ('TA')**

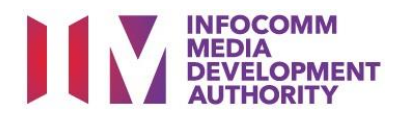

## **Trailer/Promotional Materials Submission under Standard Service**

## **Definition**

- 'TA' submissions are for classification of the first or master copy of a Trailer/Promotional Materials meant for commercial public exhibition.
- The 'TA' submission must first be approved by the IMDA before exhibiting.
- An exhibitor will be using the approved 'TA' submission for certification of subsequent duplicate copies for exhibition.

## **Fee and Service Standards**

- The classification fee is \$82 per half an hour or part thereof and the classification label is \$0.80 per copy.
- 'TA' submissions will be classified within 5 working days.
- Applicants must ensure that their applications and submitted materials meet the requirements of the Submission Guidelines.
- The guidelines can be found on the IMDA website and the IMDA Online e-Services webpage.

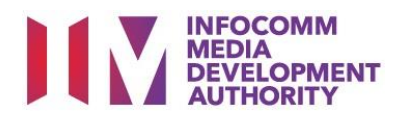

#### Select the e-service

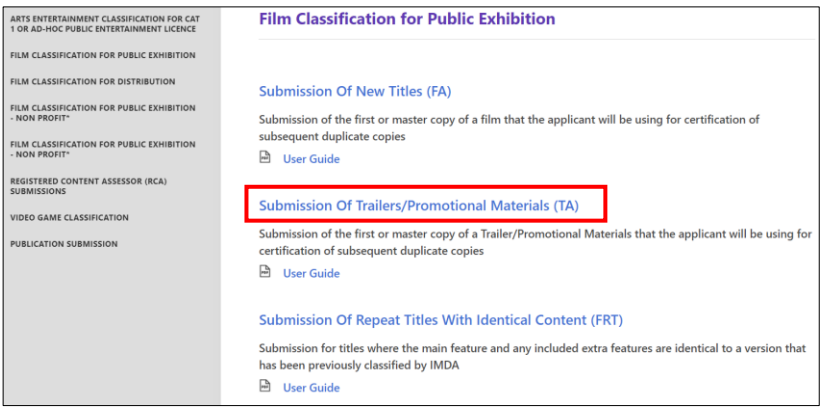

#### SingPass / CorpPass Login

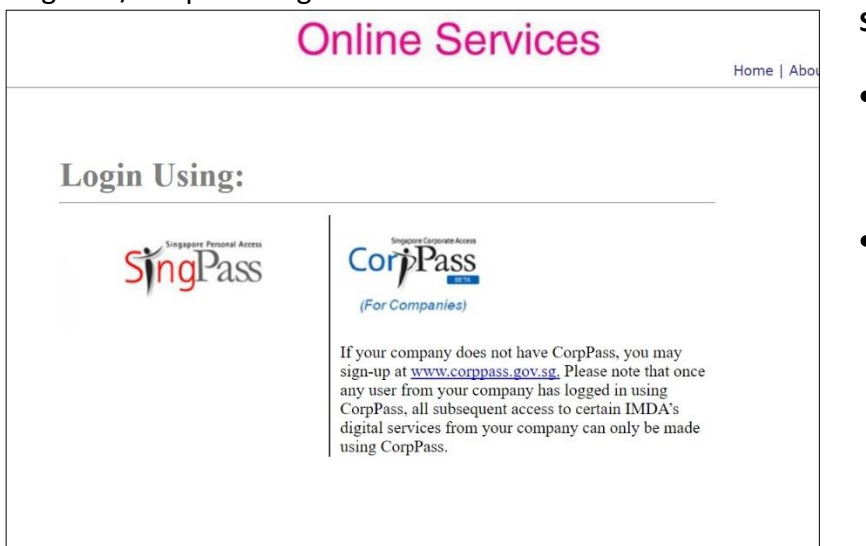

## Login Type for SingPass **or**;

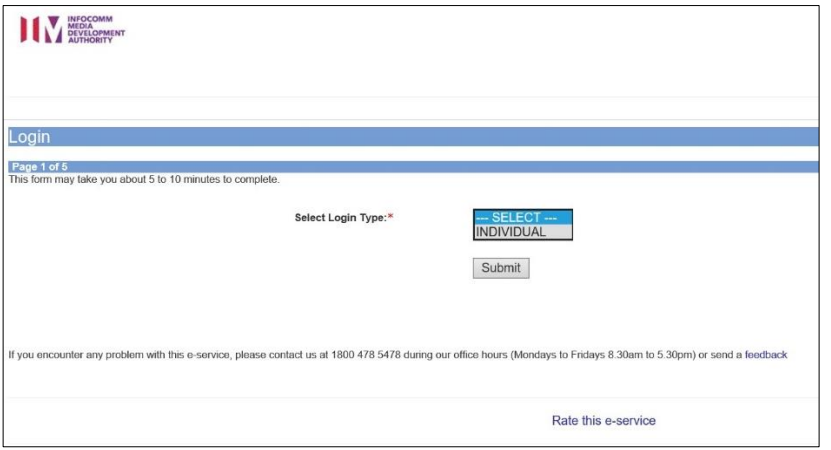

### **Step 1:**

At the Online Services page, under the **Film Classification for Public Exhibition,** select Submission of Trailer/Promotional Materials ('TA')

#### **Step 2:**

- Select either SingPass (3A) or CorpPass (3B) login
- **Enter your security** credentials to complete the sign-in

#### **Step 3A:**

• SingPass logins are only meant for submissions under an individual

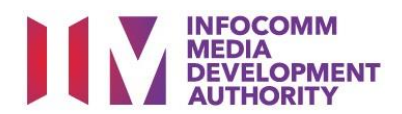

• CorpPass logins are meant for companies with a distribution licence

> or non-licensed companies

#### Login Type for CorpPass

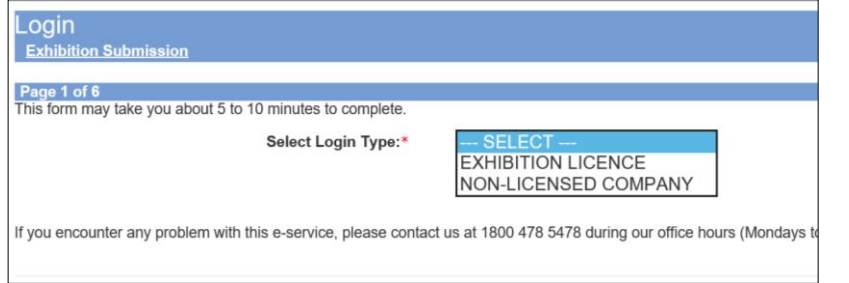

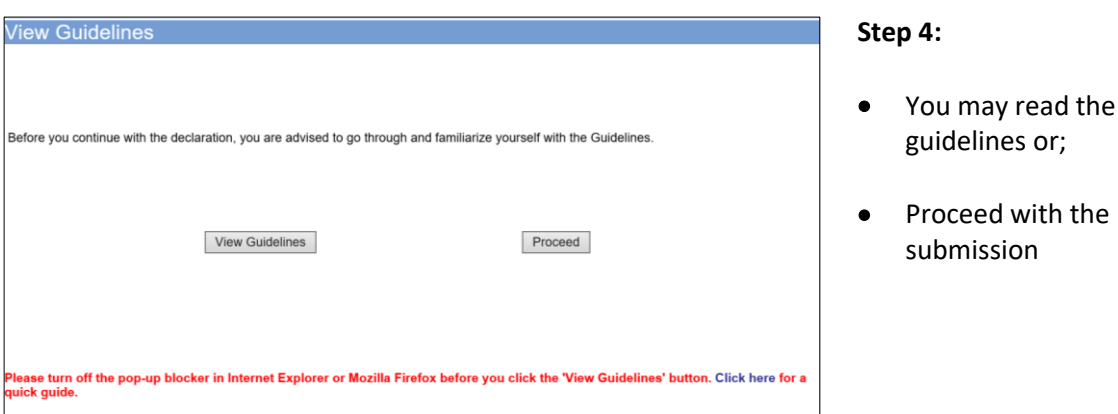

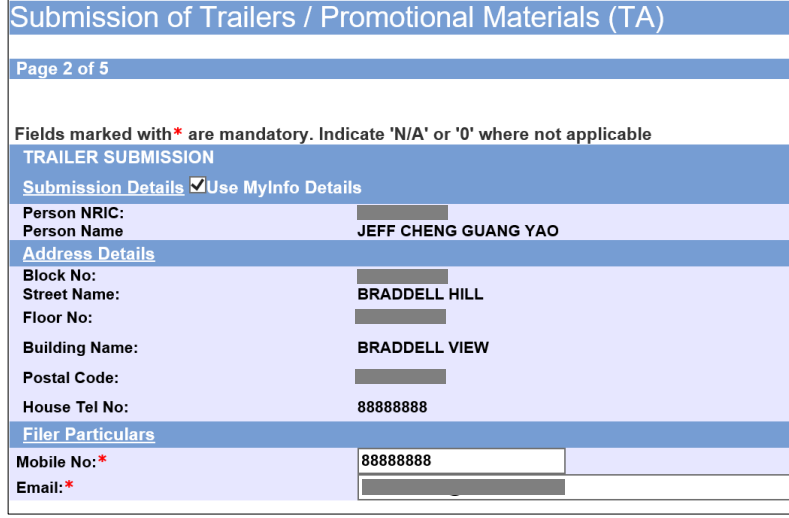

#### **Step 5:**

**Step 3B:**

- Verify your details and input contact number and email address
- Select 'Next'

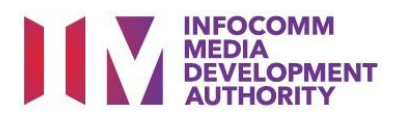

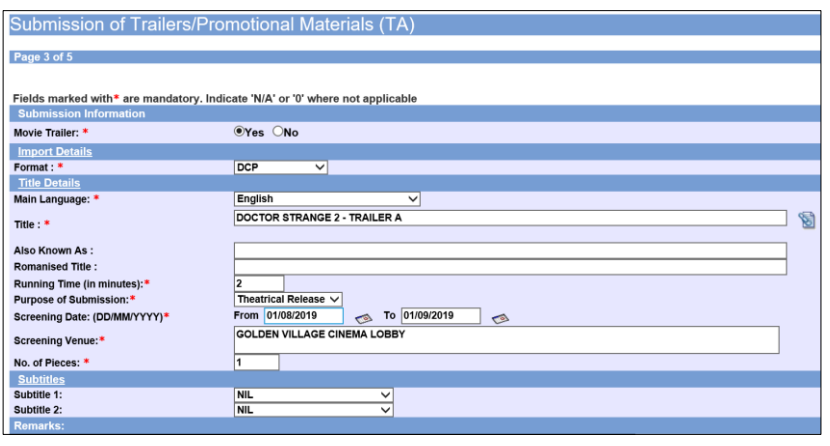

#### **Step 6:**

- For Movie/Film Trailers select 'Yes', for others such as Promotional Materials select 'No'
- Select media format type
- Input details such as, Title, Language and Running Time
- Input screening details such as Purpose, Date and Venue

#### **Step 7:**

- If you have another title to submit, please select 'Continue Another Submission'
- If you are done, select the declaration checkbox and select 'Submit'

#### **Last Step:**

- Each title submitted will be issued with an In-Receipt Number.
- Click on [Print] to print or save the PDF copy

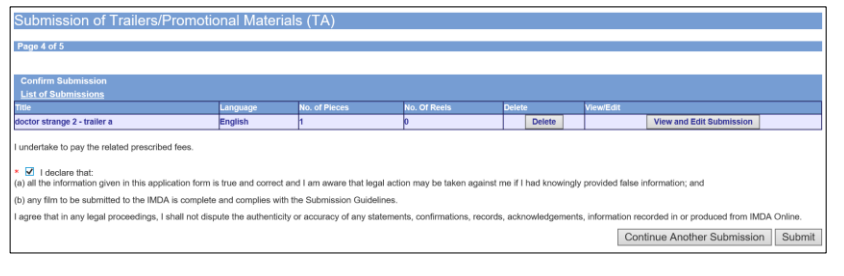

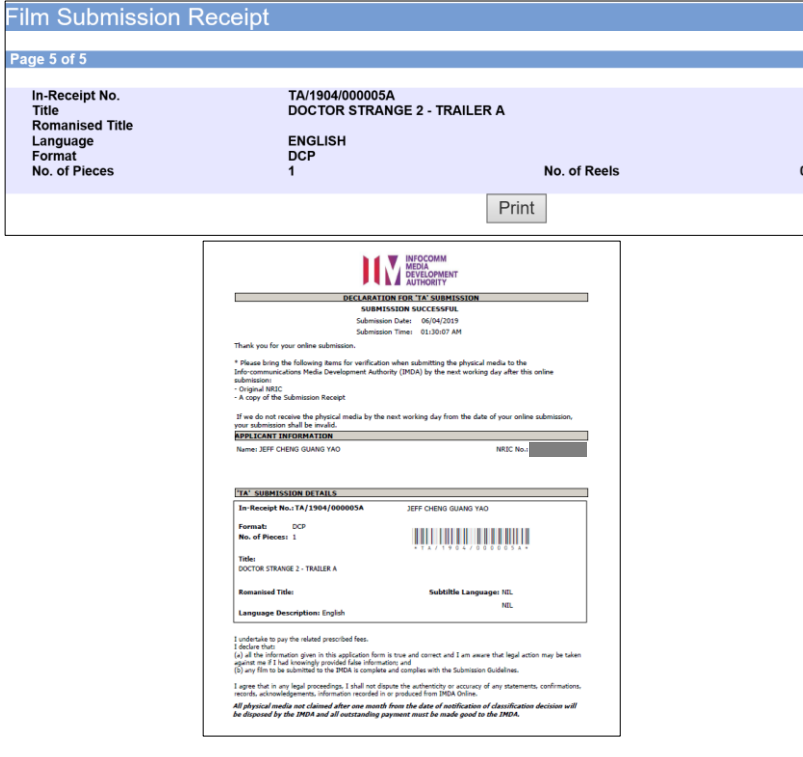